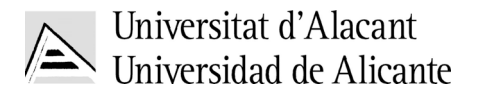

# **Ughy ctg'f g'r replilecels pp 'igukqpgu'gp 'Cevkk f cf 'Hjilec**

Paquetes Ofimáticos como Ms Office. Programas de Dibujo, PowerPoint, etc

- Pros: Facilidad de uso, conocidos por todo el mundo. Sencillez de exportación de los dibujos a otros programas o documentos
- Contras: No permiten la creación de Bases de Datos Específicas

**1. MICROSOFT VISIO** http://office.microsoft.com/en-us/visio/

Concebido inicialmente para el diseño de diagramas. Posea plantillas e iconos predefinidros y descargables que pueden ser de utilidad para el diseño de sesiones.

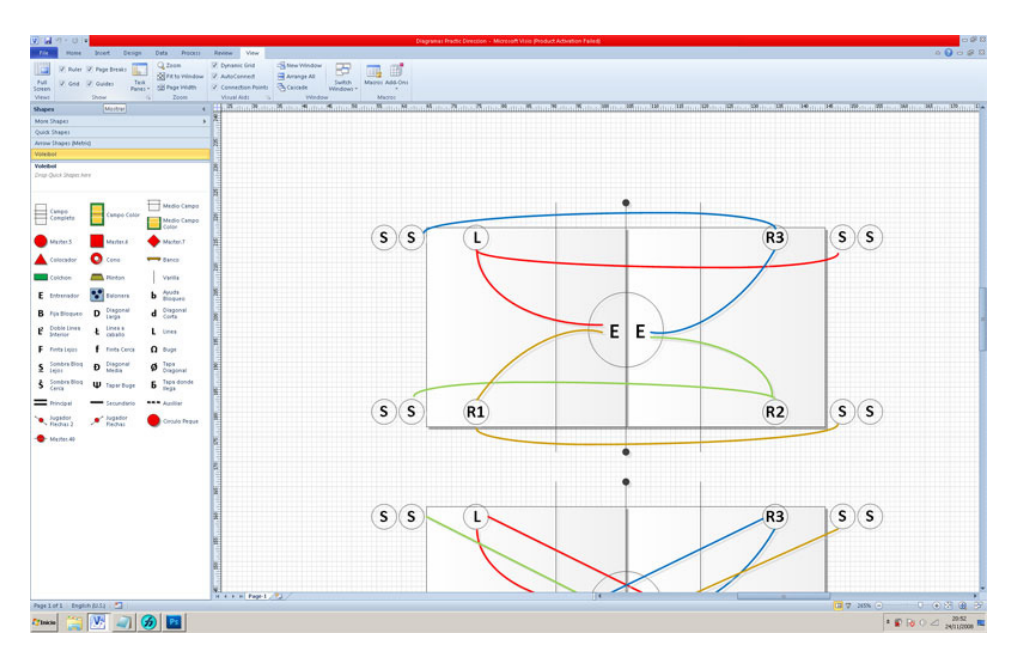

# **1.1. ESTILOS VISUALES PARA VISIO (HOCKEY)**

http://www.coloradohockeyinstitute.com/Visio\_Stencils.html

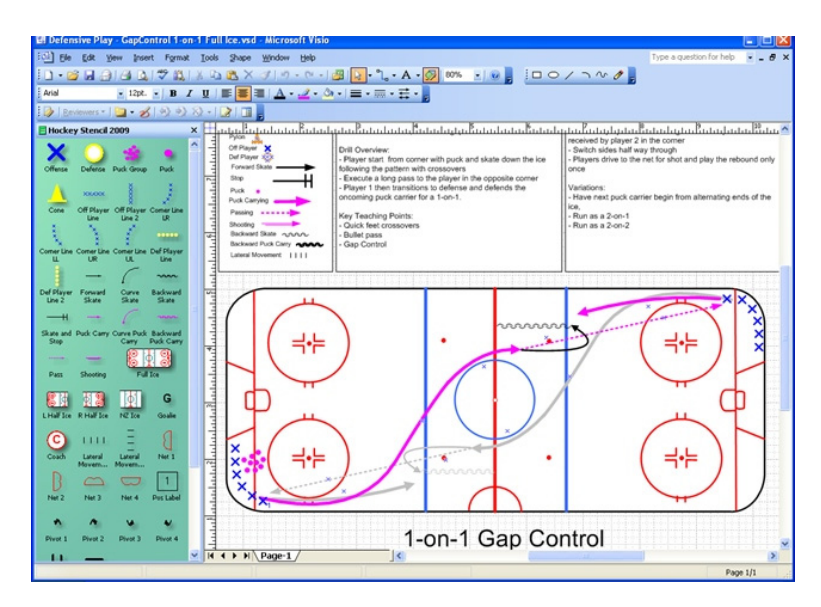

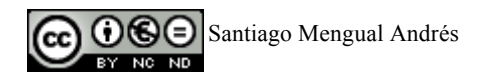

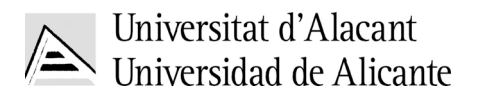

#### **2. TACTX REALIDAD VIRTUAL** http://www.tactx.co.uk/index.html

#### **3. PLAYMAKER PRO** http://bwsoftware.com/ (Futbol, Rugby, Basquet, Hockey, Soccer)

MultiplataforMA PC/MAC

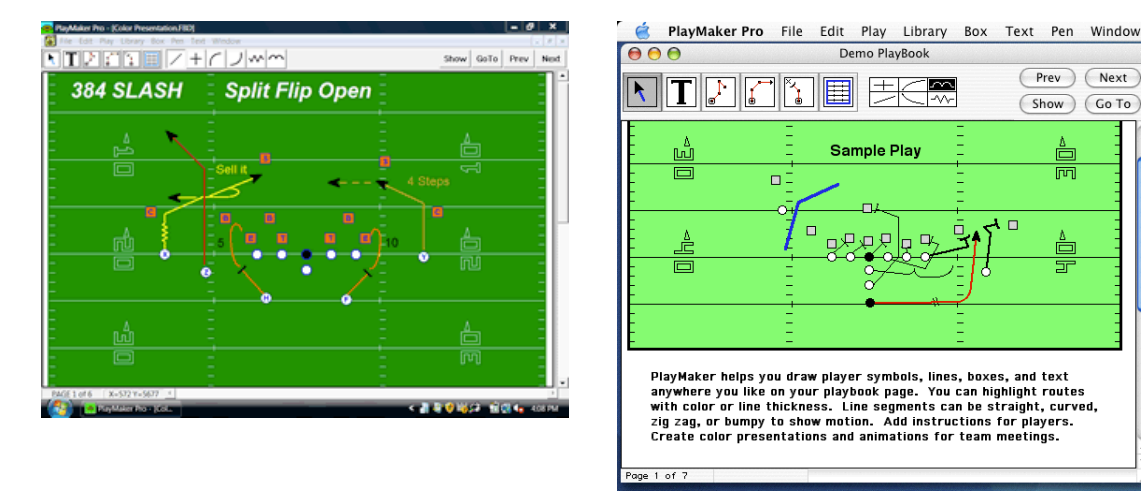

**4. PLAY DESIGNER SERIES 2011 (V.9): FOOTBALL, BASKETBALL, SOCCER, HOCKEY, LACROSSE** 

http://www.wheelbarrowsoftware.com

# **5. FUTGRAF PRO (Desarrollo descontinuado)**

http://www.escoladefutbol.com/beto/docs/planifut/planifut.htm

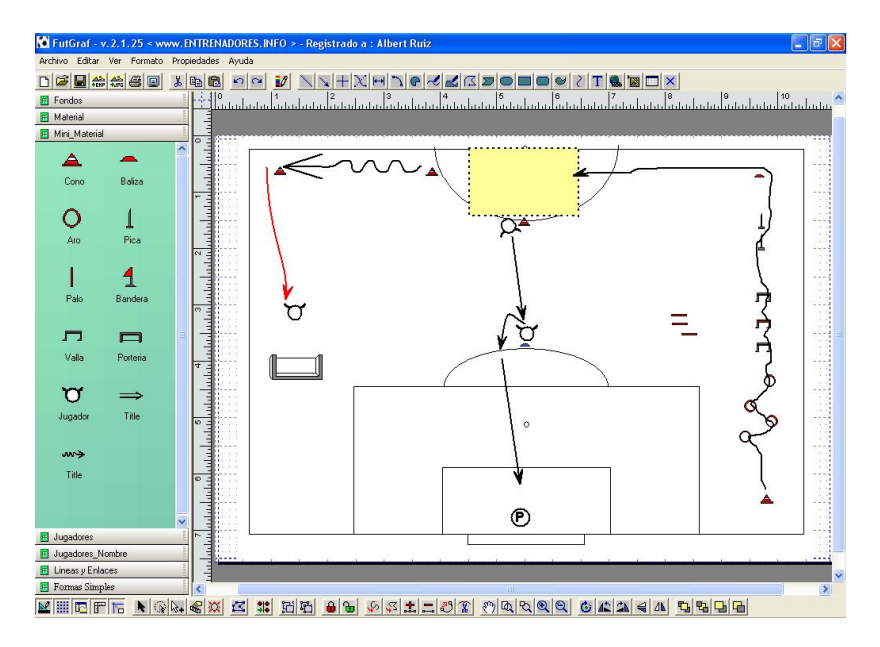

#### **6. SPORT DRAW** 4 http://www.sportcode.co.rs/draw.htm

Distribuido por la empresa Sportcode , es utilizado por distintos Clubes de la NBA y la FIBA entre otros. Entre sus características destacan la posibilidad de crear diagramas y animaciones, exportar esas animaciones a flash y AVI. Incluye versiones del programa

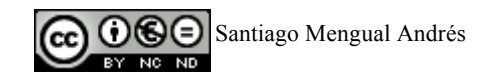

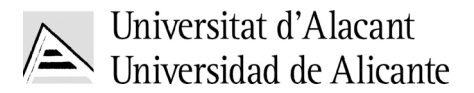

para distintos deportes colectivos e individuales. Baskquet, Voleyball, Ruggby, Tenis, Hockey, etc

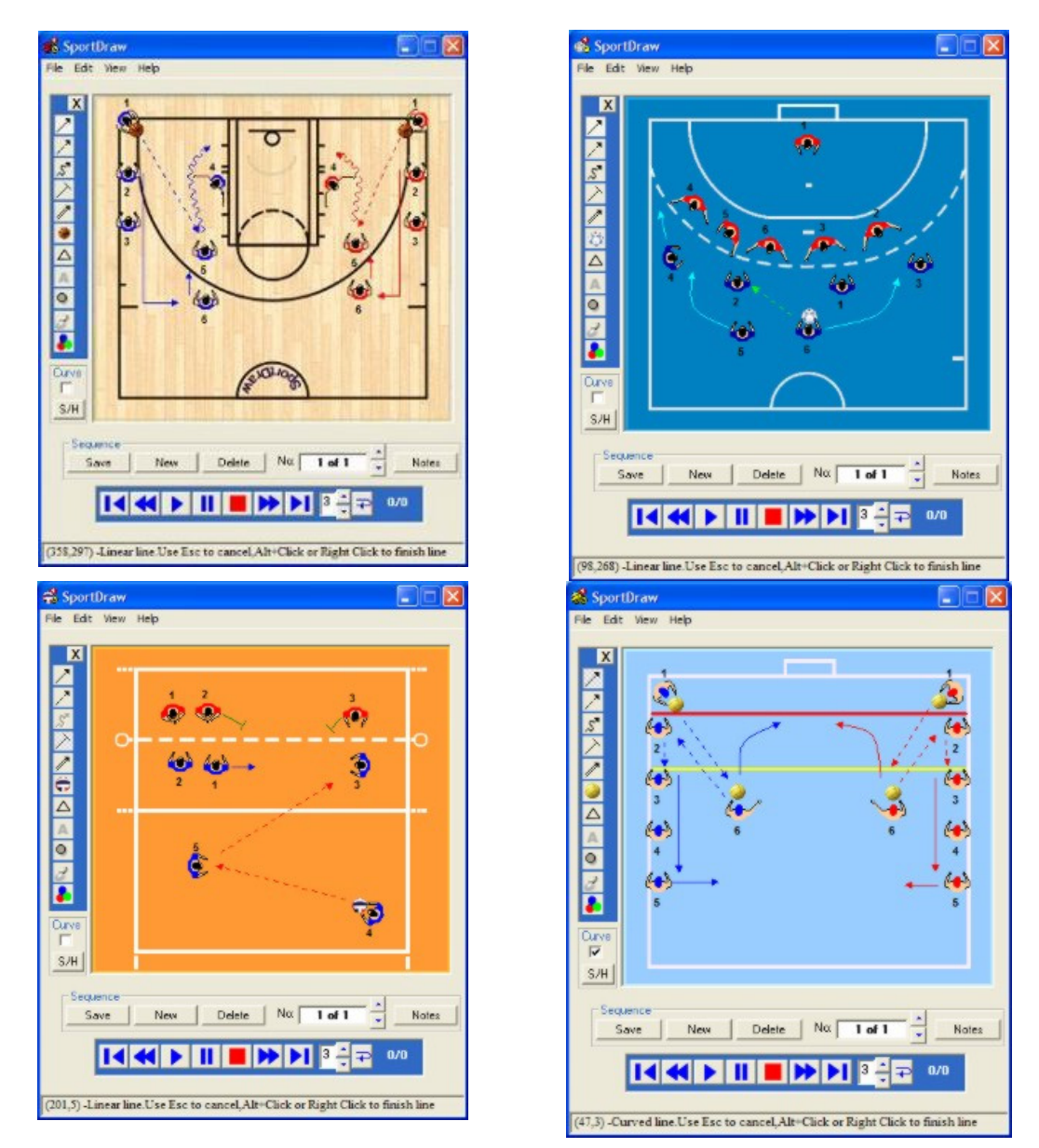

**7. SOCCER EKETCHPAD** http://www.desertsandsoftware.com/?sketchpad\_home Multiplataforma, PC/MAC

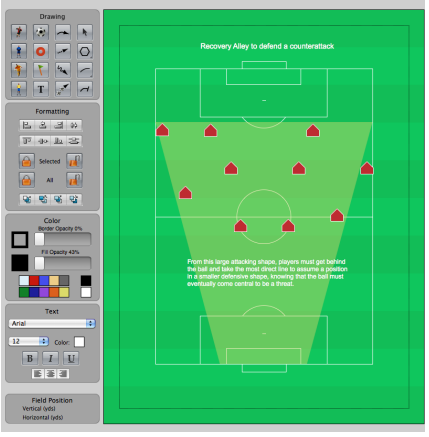

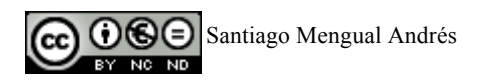

#### **7. SportPlan Animator** http://www.sportplan.net/animator/ Rugby, Football/Soccer, Hockey, Netball

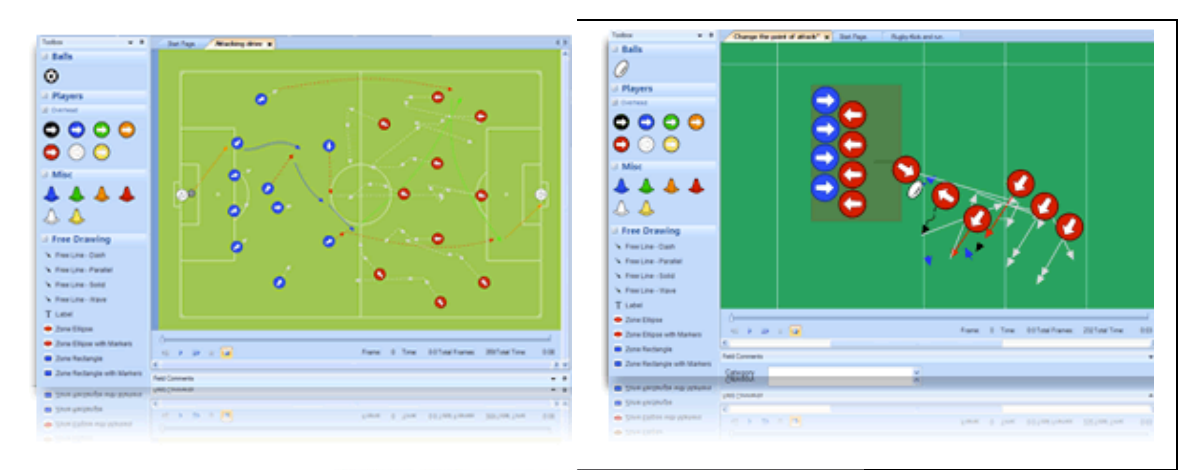

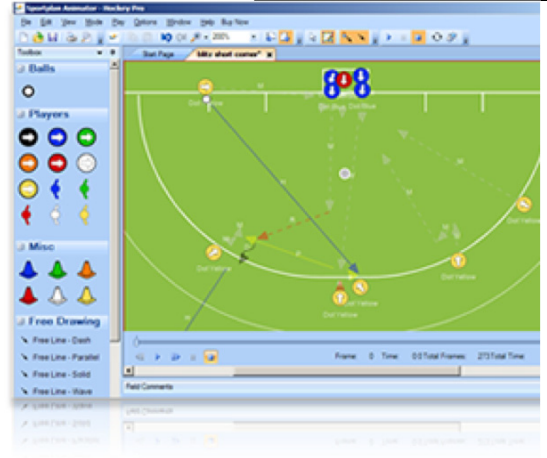

#### **8. Trustorm Basketball Pro 2006**

http://www.trustorm.com.au/products/basketball-pro.aspx

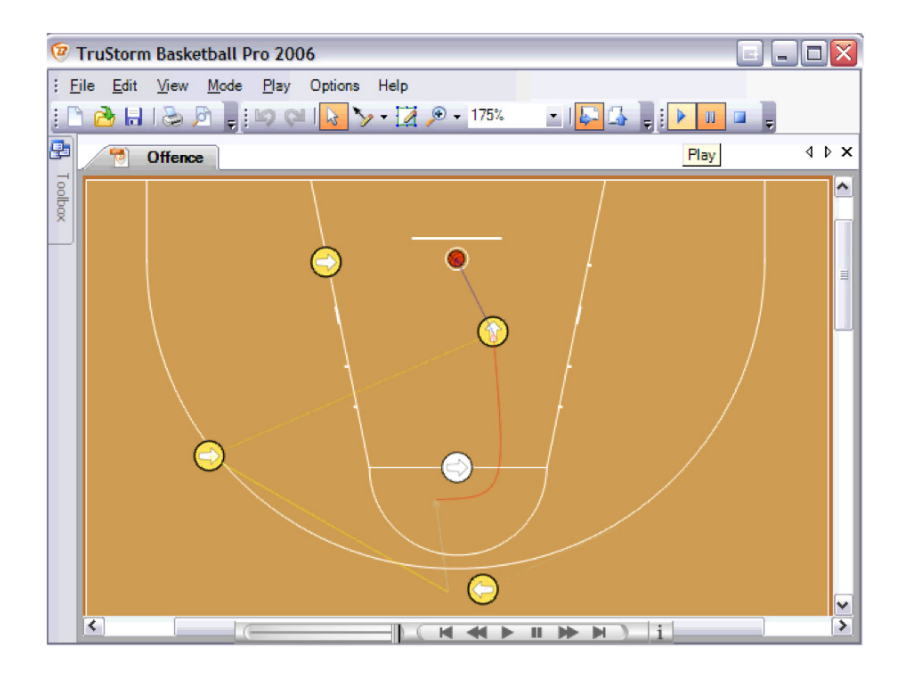

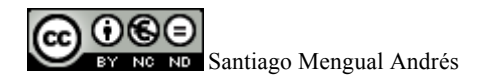

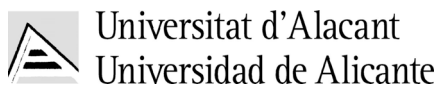

## **9. Trustorm Ice Hockey Pro 2008**

http://www.trustorm.com.au/products/ice-hockey-pro.aspx

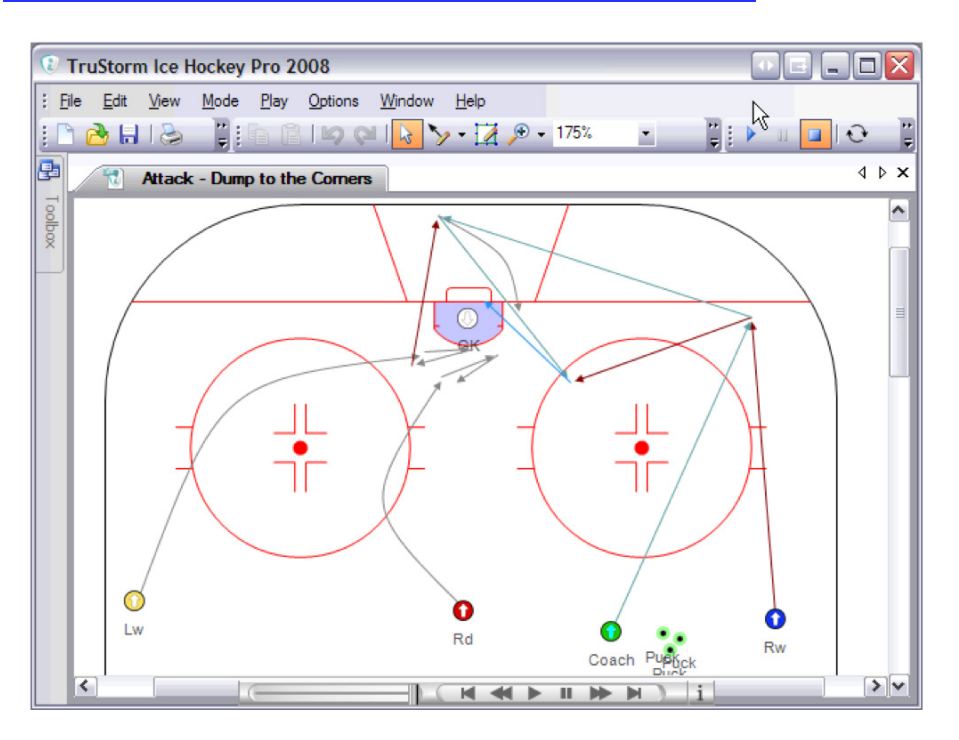

#### **10. Netball Pro Animator**

http://www.sportplan.net/drills/Netball/animator/index.jsp

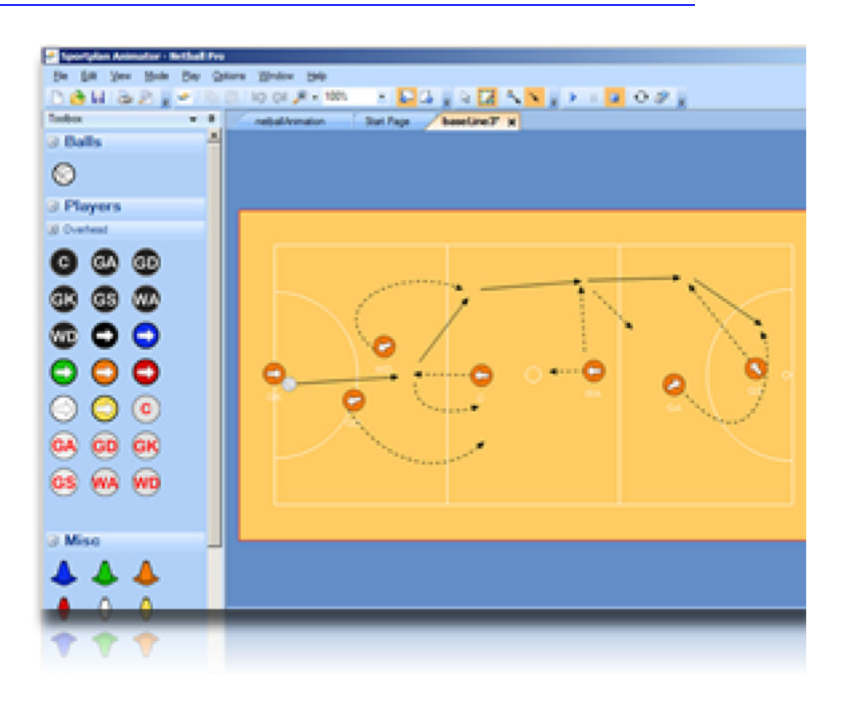

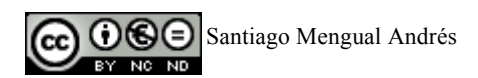

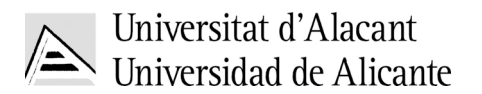

# **11. JES-SOFT PLAYBOOK FOR BASKETBALL, BASEBAL, HOCKEY, VOLLEYBALL, FOOTBALL, SOCCER, WATER POCO**

http://www.jes-soft.com/

#### **11.1. EJEMPLO DEL JSE- BASKETBALL PLAYBOOK 010**

http://www.jes-soft.com/playbook/index.html

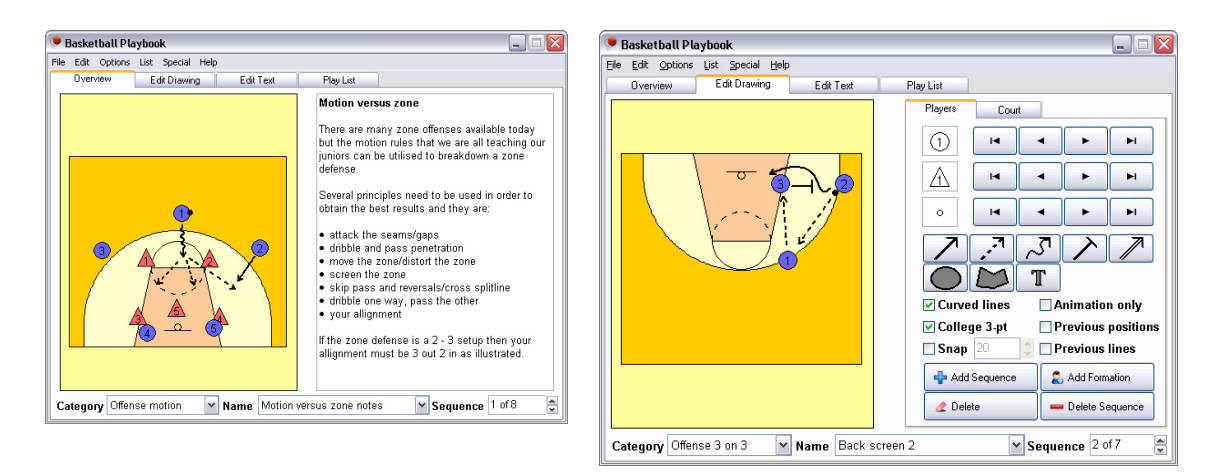

## **12. SOCCER TRAINER** http://www.soccer-trainer.com/

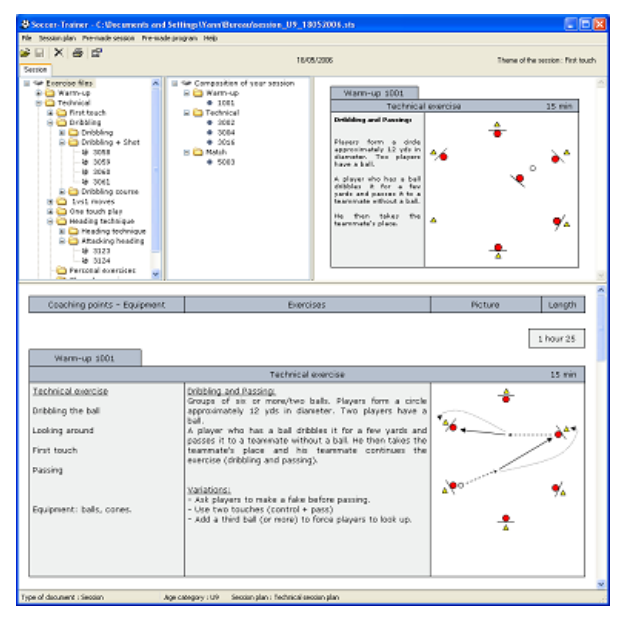

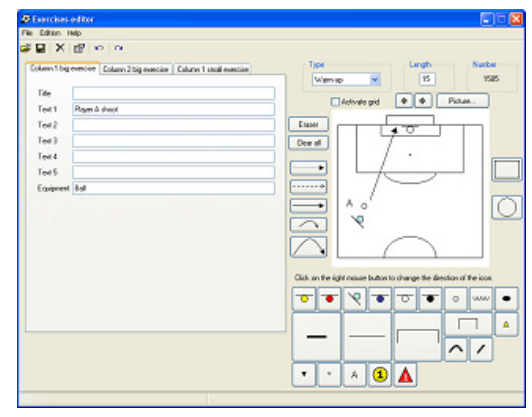

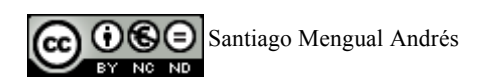

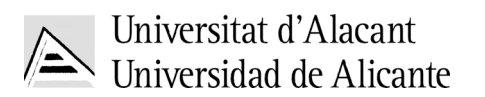

#### **13. BINARY SPORTS** http://www.binarysports.com/

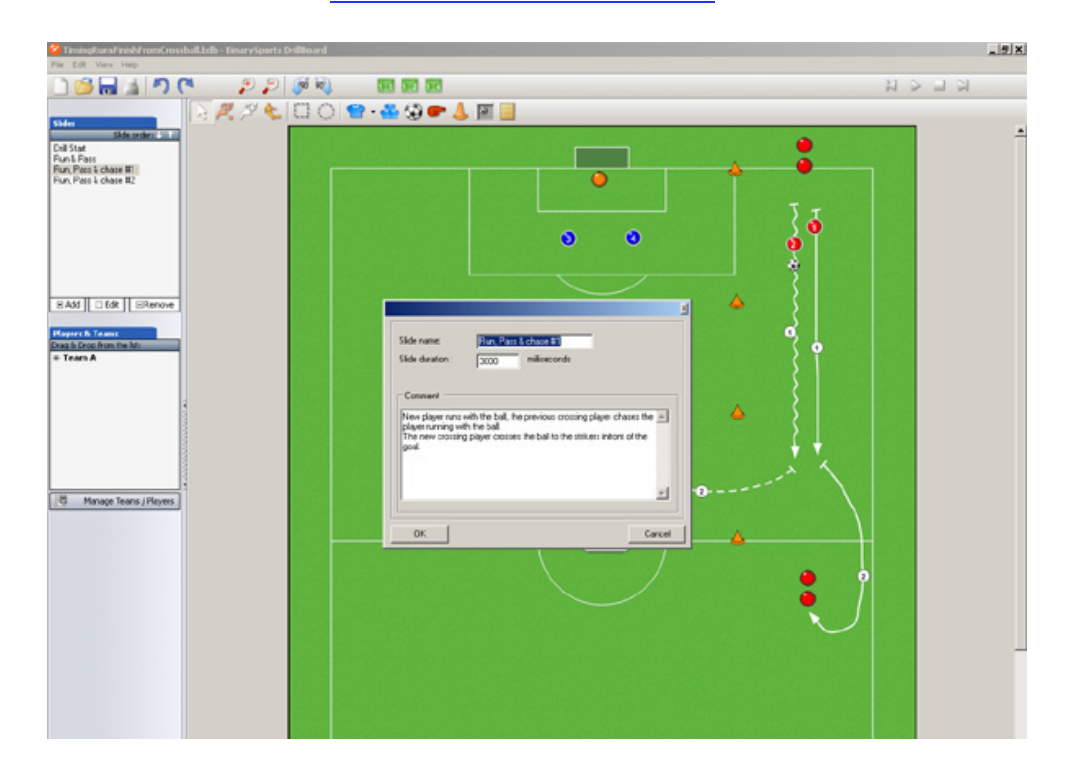

# **14. COACHER CHALBOARD** – Football and Soccer Software

http://www.grassrootscoaching.com/coachingsoftware/coachingsoftware.htm

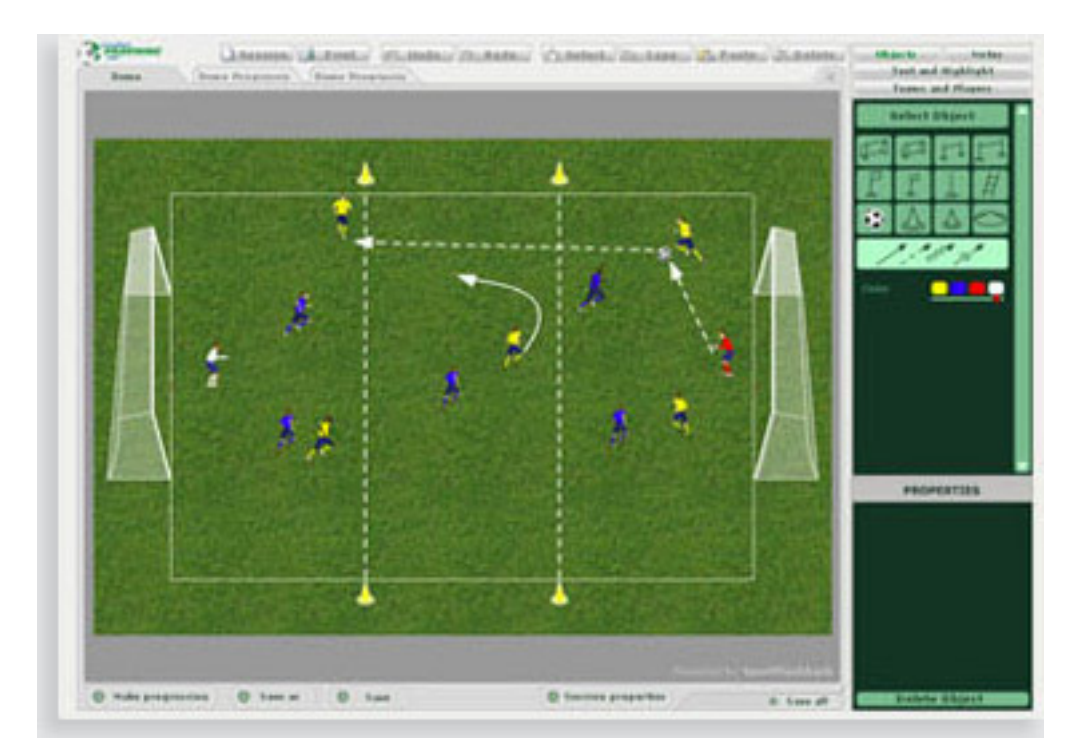

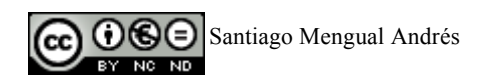

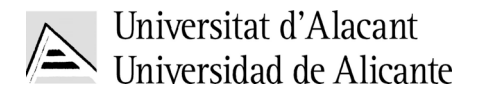

# **Wikkw'Eqcej CurkwiOGuía de Instalación del Programa**

# **DESCARGA EL FICHERO DES DESTA DIRECCIÓN**

http://www.ccc-software.de/en/sport/public\_downloader.php?File=1239

# **INSTALACIÓN DEL PROGRAMA**

Haz "doble click" en el fichero descargado "Coach\_Web\_setup.exe"

En el caso de que solicite instalar el complemento .NET marcar la casilla de los Términos de Uso e **Instalar.** Este paso puede requerir unos minutos en función de la velocidad de tu conexión y de la potencia de tu ordenador

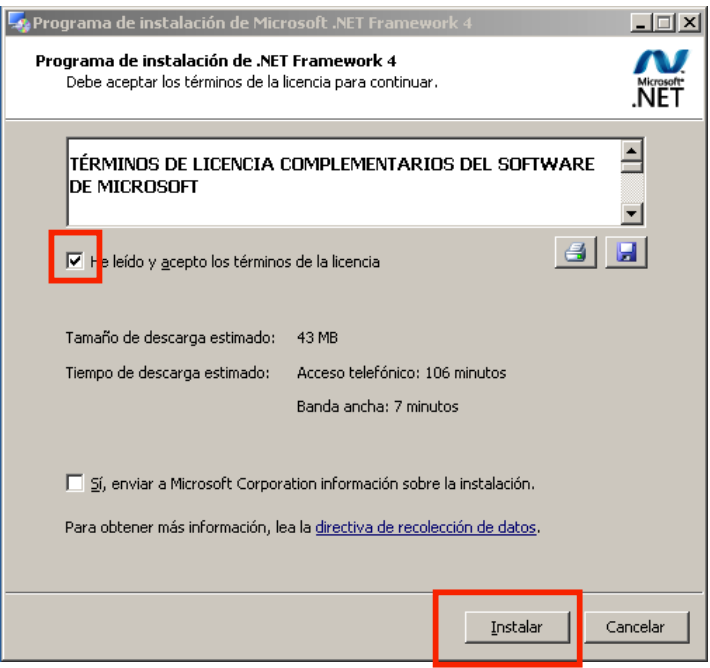

Al terminar el programa solicitará que reiniciemos. **NO REINICIAR. No es condición indispensable para empezar a utilizar o instalar el programa.** 

Acto seguido empezaran las ventanas de instalación. Basta con "Aceptar" todas las ventanas dándole a botón **"Next"** y posteriormente al botón **"Finish"**

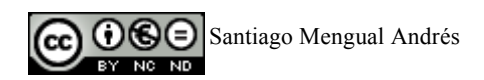

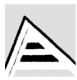

# Universitat d'Alacant<br>> Universidad de Alicante

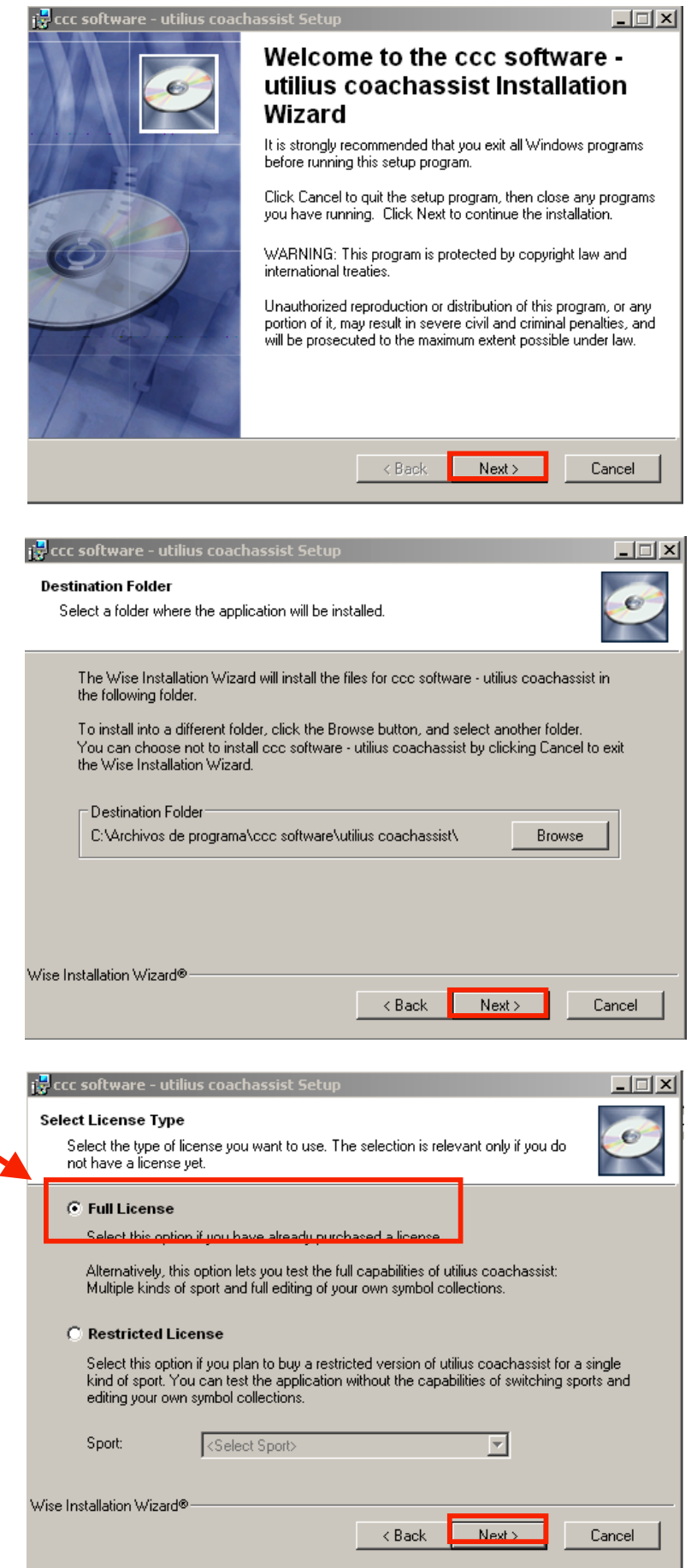

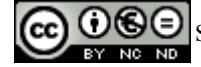

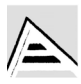

Universitat d'Alacant<br>Universidad de Alicante

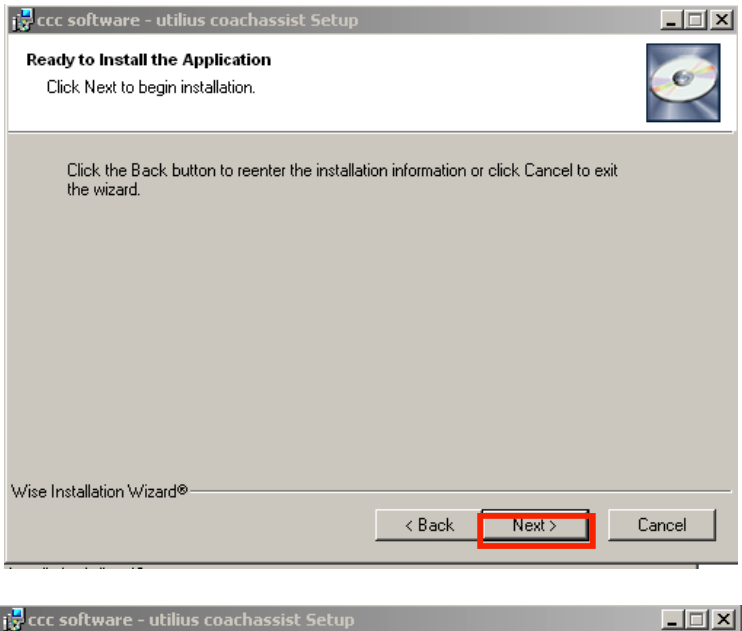

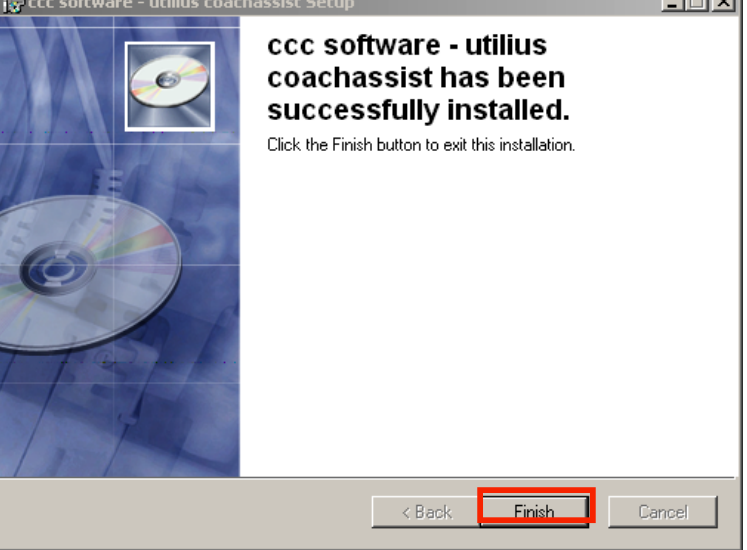

Al finalizar el programa solicitará reiniciar el equipo. **INDIQUE QUE NO ES NECESARIO** 

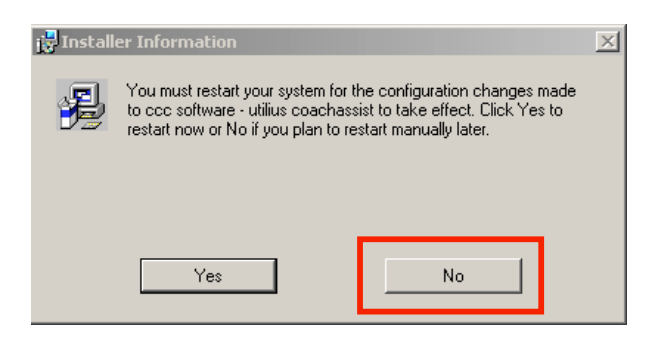

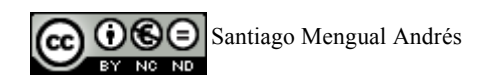

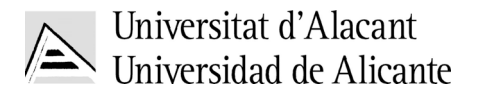

#### **PRIMEROS PASOS EJECUTAR EL PROGRAMA:**

El programa de instalación coloca un icono en el "Escritorio". Basta con hacer doble clic. También puede acceder a través de **"Inicio > Programas > CCC-Software > Utilius CoachAssist > CoachAssist"** 

#### **Dentro de esta carpeta también tenemos a nuestra disposición un completo manual en formato PDF**

Para activar la versión de "Evaluación" de 20 días totalmente Funcional basta con hacer clic en el botón OK. La única restricción es tener que predeterminar el deporte. No obstante esta limitación puede paliarse dado que después, dentro del programa, podemos mostrar toda la simbología de iconos del resto de deportes.

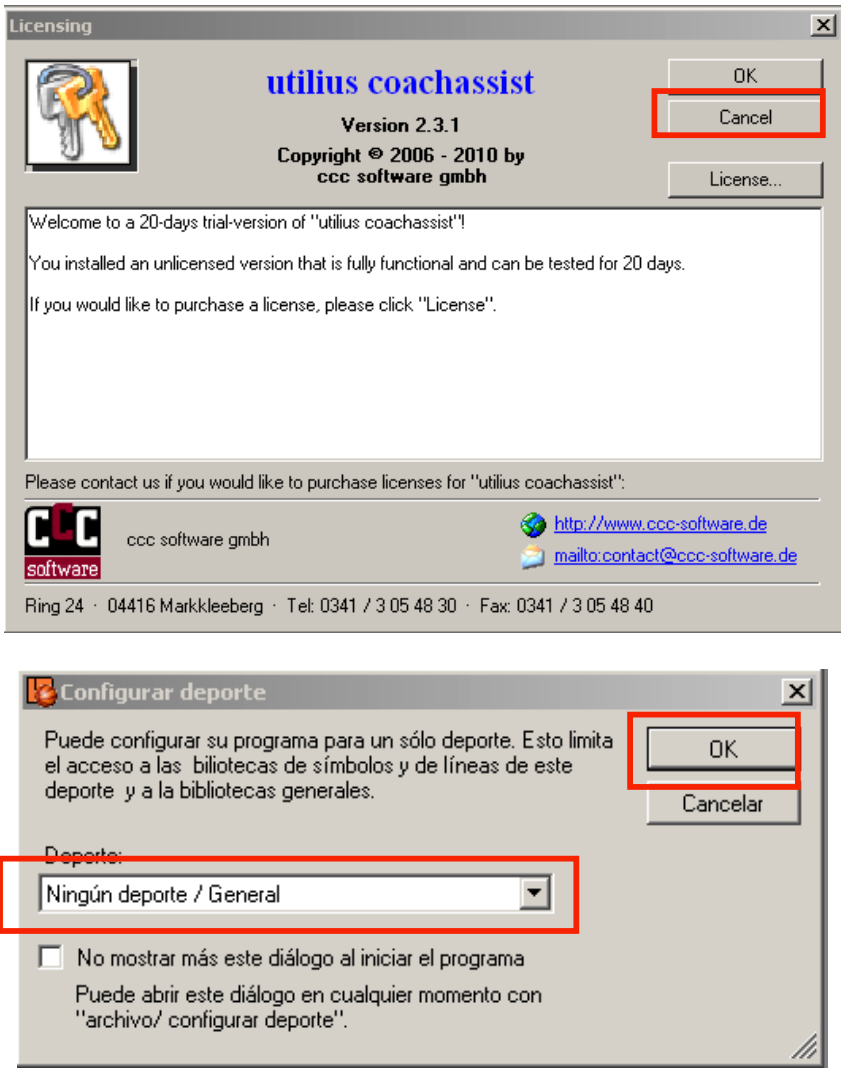

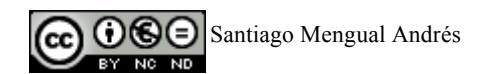

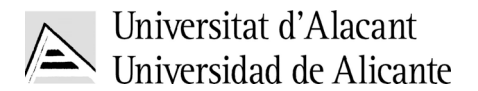

# **PRIMEROS PASOS CON COACH ASSIST**

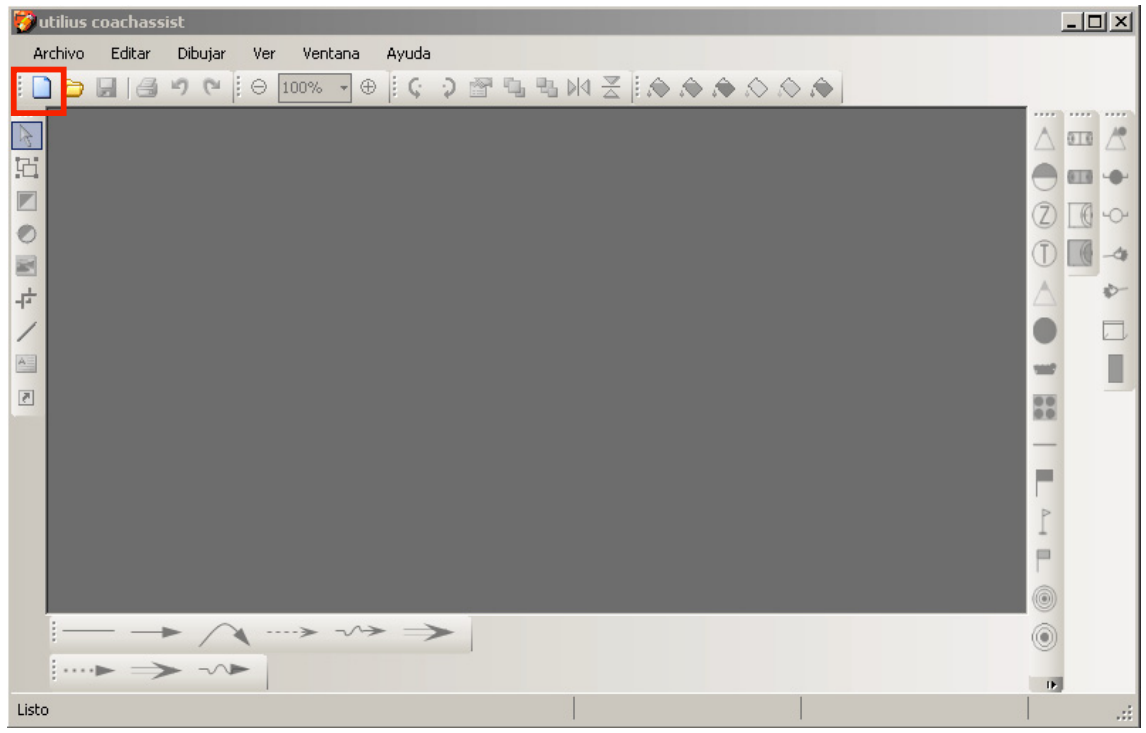

La utilización del Software es realmente sencilla. Se trata de un editor al estilo Paint que, entre sus funciones, nos permite manejar objetos de dibujo predefinidos.

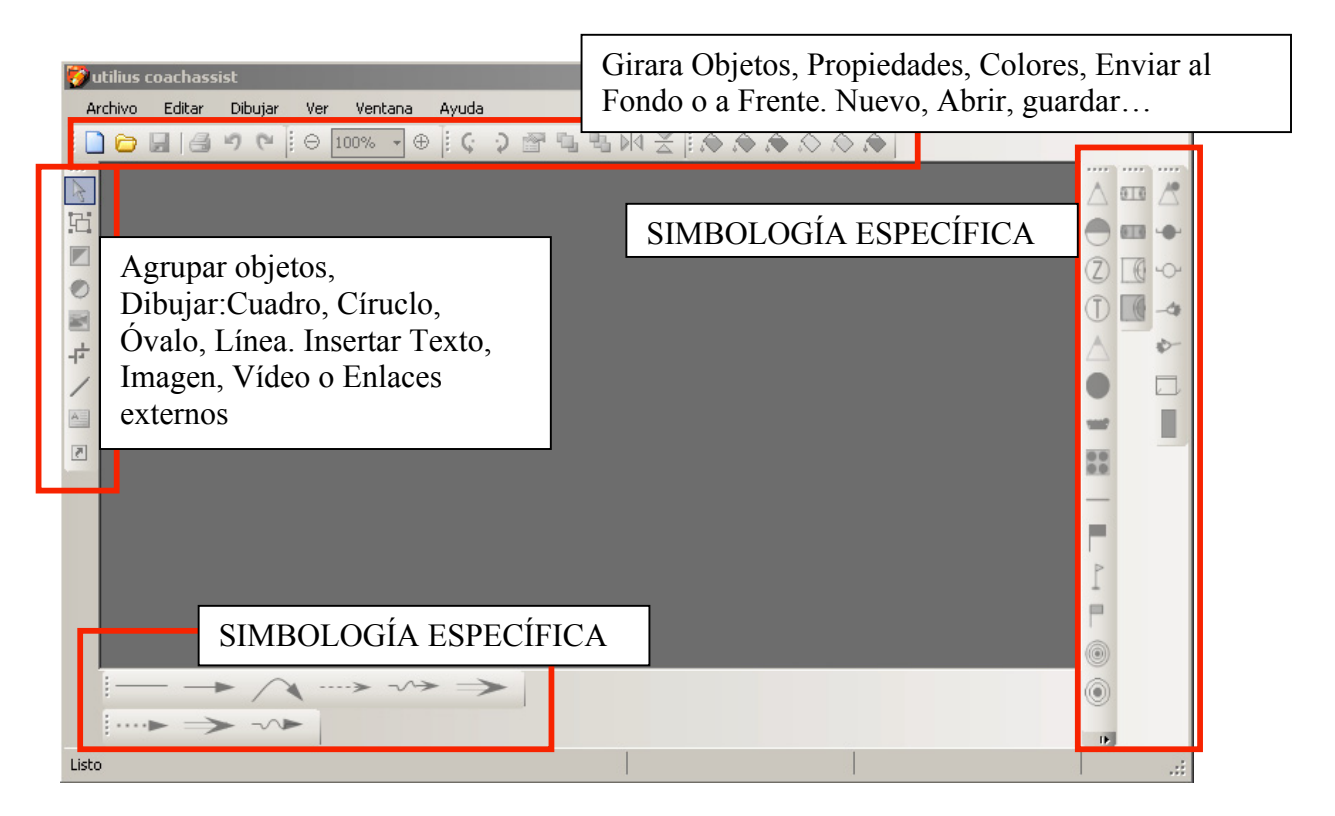

**Recuerda que, pinchando sobre un objeto y haciendo clic con el botón derecho del ratón puedes acceder a más opciones, como enviar un objeto al fondo o traerlo a primer plano, útil cuando se tienen varios objetos superpuestos.** 

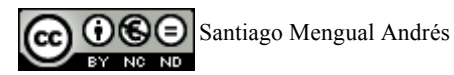

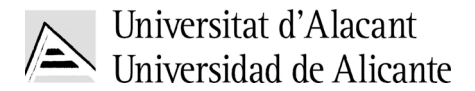

#### **Truco sobre las líneas.**

CoachAssist ofrece la posibilidad de generar líneas automáticas en función de la notación específica de cada deporte. No obstante, para la generación de, por ejemplo, una **línea de bloqueo**, bastará con **seleccionar la línea plana** y, con el **botón derecho** del raton > **"propiedades",** en la opción símbolo nos permitirá seleccionar el símbolo del inicio y final de la línea.

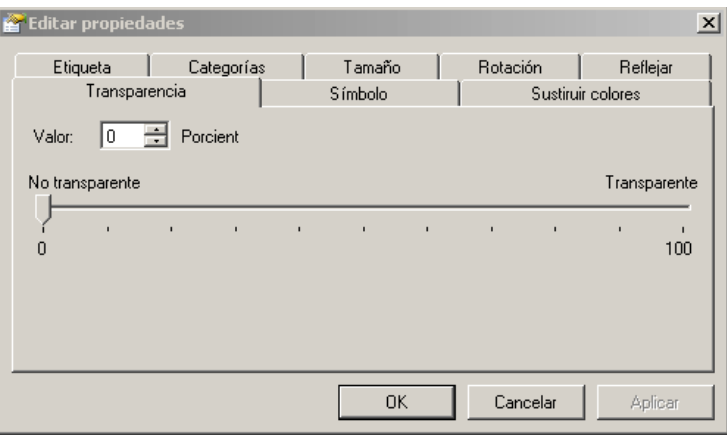

#### **Lineas/flechas con vurvas**

Para trazar el recorrido de una línea basta con instar una línea, hacer clic con enbotón secundario del ratón y añadir un **punto, podemos añadir tantos puntos al recorrido de la linea/flecha como necesitemas.**

#### **Cómo guardar?**

Coach Assist es una base de datos, por tanto toda la información queda recogida dentro de la misma base de datos. Siempre podemos seleccionar todo el dibujo **"Editar > Seleccionar Todo", "Editar > Copiar"** Y pegarlo en un documento de Word. También podemos exportar el dibujo a una imagen o fichero en PDF a través de la Opción **"Archivo > Exportar"** 

Por el contrario también podemos hacer una copia de seguridad de toda nuestra base de datos, esta opción, disponible a través del menú "Archivo", permite exportar todas las plantillas de ejercicios que tengamos dentro del programa y generando un archivo comprimido ".zip" con una copia de seguridad. A través del menú "Archivo" puedo importarse o restaurarse la base de datos seleccionando el archivo ".zip", muy útil si se desea exportar los archivos a otro programa CoachAssist instalado en otro ordenador

**NOTA:** Al hacer clic encima de un objeto seleccionado y con el botón secundario del raton aparece un menú, en la opción "**Propiedades**" (F9) Podemos configurara Múltiples opciones del disbujo, la transparencia, su rotación, la **etiqueta** (texto) que queramos que tenga un jugador (por ejemplo A)

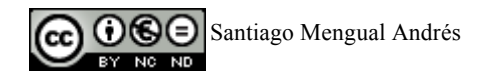